## What's in the Box?

## **Tobii Dynavox I-Series Getting Started Guide**

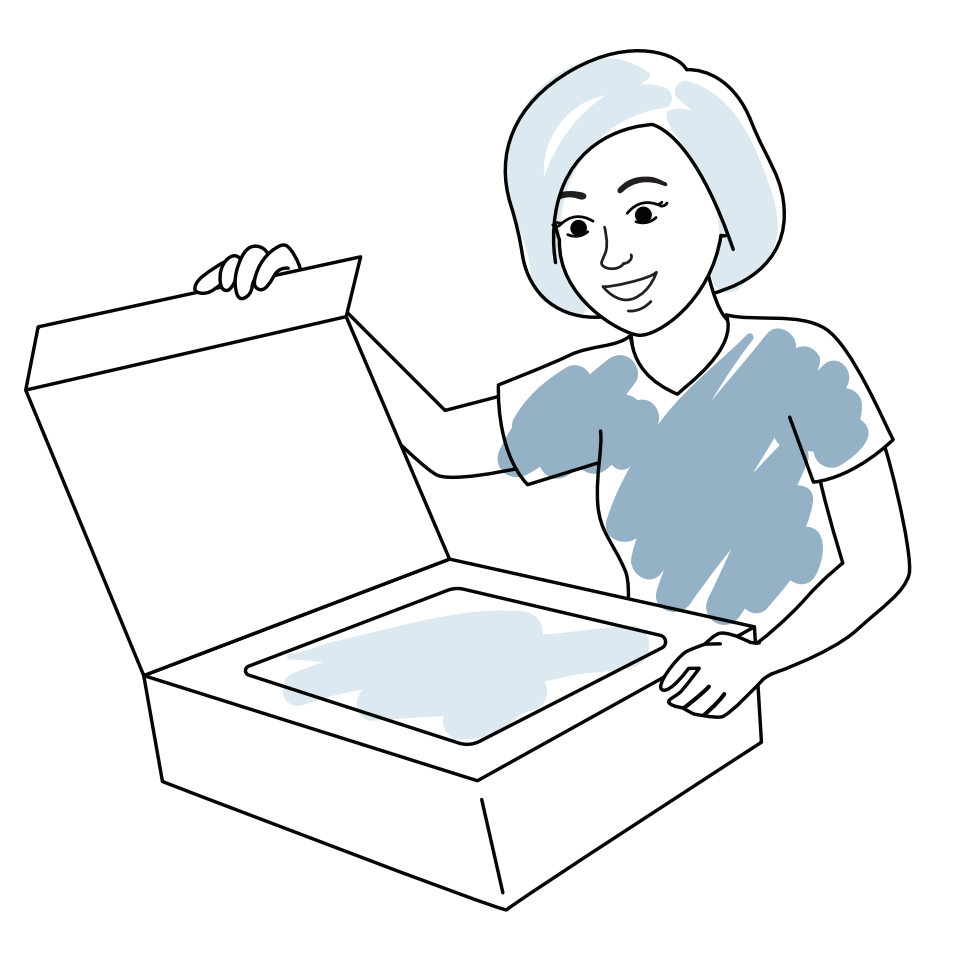

tobiidynavox

## We Are Here to Help

- **Power Cable 3**
- **G** Getting Started Guide
- **6** Training Cards **45**
- **6** Safety & Compliance **Booklet 67**
- **D** Document Bag

**Adjustable Base 2**

#### Getting to Know Your Device **F**  $\sim$   $\sim$   $\sim$ **G**<br> **G**<br> **G H D E B C Front Sides Back Track Status Button A Power Connector Partner Window G Calibration Button B E** Switch Ports **H** Mounting Plate\* **Volume Buttons C Power Button IR Transmitter I**

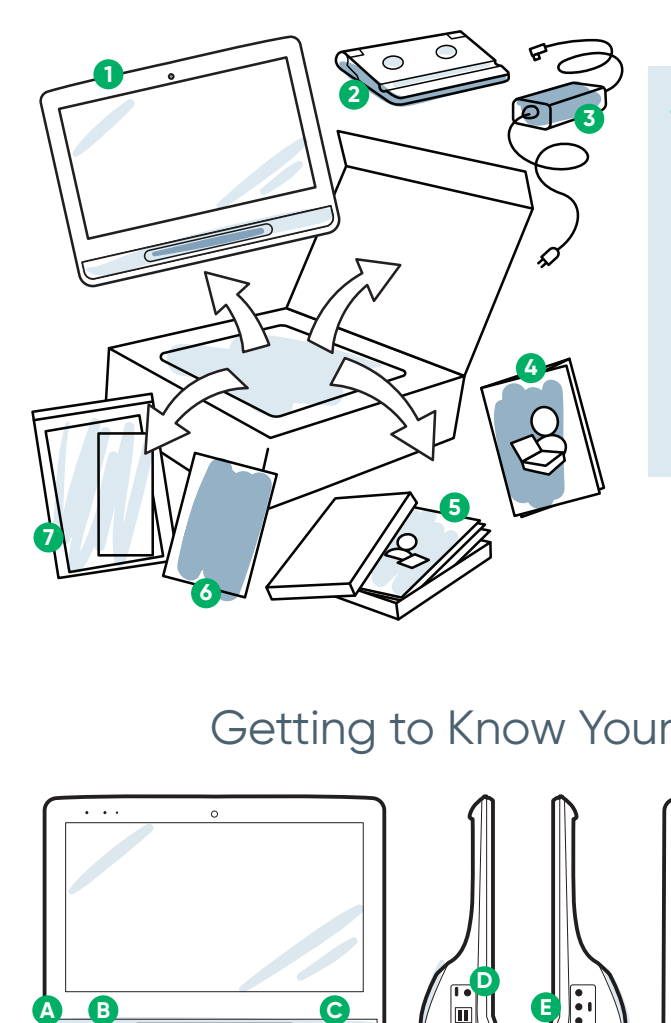

#### **1** Device

**myTobiiDynavox**

Use your free account to Sync, share Page

You can use your mobile phone or tablet to scan QR codes. If you do not have a QR code reader, download a free app.

Sets, store backups, and more! Visit: **www.myTobiiDynavox.com**

## **Additional Support**

Community: **bit.ly/TDFBCommunity**

North America Technical Support: **1-800-344-1778 ext. 1**

**Other**

Discover Tobii Dynavox App:

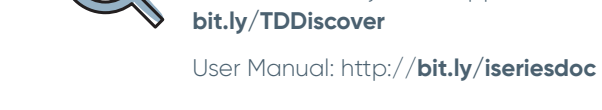

╬

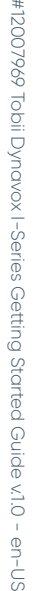

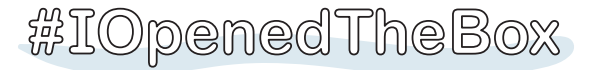

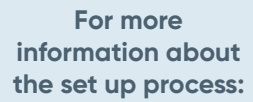

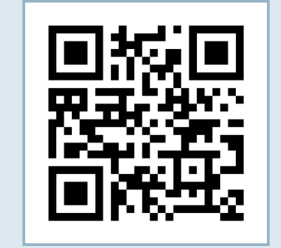

**\***If using a Daessy Mount, you will need a Conversion Plate.

## Step 2: Mount & Position

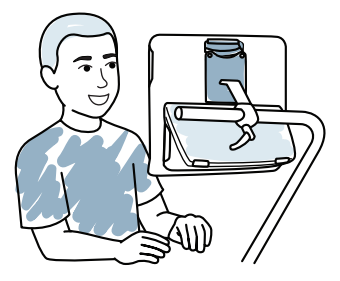

Optimized positioning for both the device and the individual is necessary for successful use. Place the device on the mounting system or on a table using the Adjustable Base, in front of the user. If you are using Gaze Interaction, review Tips for Eye Tracking.

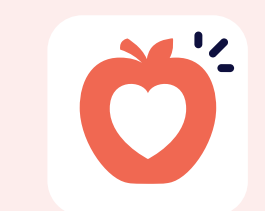

While this process does not require a Microsoft account, we recommend that you connect to or create a user's account and not a caregiver's account.

### **Start the Device**

- **1** Connect the power cable to the device and plug in to an outlet.
- **2** Press the Power button.

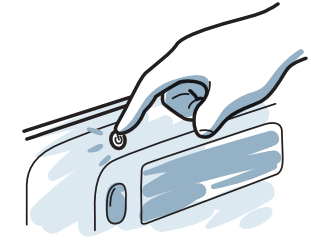

## **Setup**

## Step 1: Initial Setup

#### **Windows Setup**

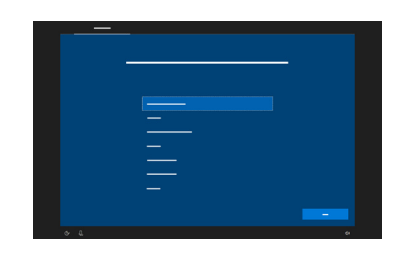

 $\bigcirc$ 

Choose which app to automatically launch when the device is turned on.

Select **Access Method. 3** ■ If using eye gaze, select

When you turn on your device, you will see one of two screens. If your device has not been pre-configured, you will be prompted to complete the Windows Setup process first.

**Follow the three steps in this guide and your new I-Series device will be set up and ready to use.**

**Start Up Wizard: Pick Your App**

## **Access Method**

Choose your access method:

该

**1** Select Edit.

2 Select **User.** 

- **Gaze Interaction**. **■** Select the **Access**
- **Method** button
- **■** Scroll down to select **Calibrate** and follow the prompts.

**Snap Setup Wizard** Follow the prompts to create your new user, or restore a saved user file.

> Ő Snap + Core First.

- After calibrating you will see colored markers, showing how well you calibrated in that area of the screen. Green and yellow will give you more accuracy but red is still fine to get started! You can improve this over time.
- You can customize the calibration process to meet the specific needs of the user (e.g, number of targets, stimulus type).

**Communicator 5 Setup Wizard**

Follow the prompts to create your new user.

## **Grid Size**

Choose a grid size that provides the most buttons for vocabulary and can be accessed accurately by the user. You can easily change it later.

- **■** If using Gaze Interaction, select Calibrate and follow the prompts.
- If you are not using Gaze Interaction, change the Input Method.

# $\bigcirc$  total contains and  $\bigcirc$   $\bigcirc$   $\bigcirc$

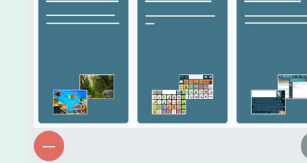

## Step 3: Communication Software Configuration

**Snap Core First**

**Symbol-Supported Communicators**

#### **Emerging**

Best for a beginning communicator with early language skills.

#### **Select Your Home Page**

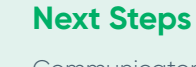

**Communicator 5**

**Text-Supported Communicators**

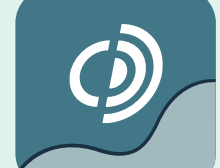

**■** If calibration seems off, you can touch the Track Status button

(triangle) on the front of the device to

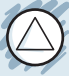

open the Track Status Box at any time. This will determine if the user's eyes are in a good position for Gaze Interaction.

To learn more visit: **bit.ly/DevicePosition** 

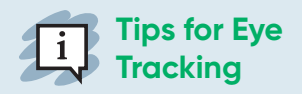

Snap Core First Training Cards will help you get started. They contain ideas for everyday use and stepby-step instructions for basic editing.

## **Symbol**

- These pages enable communicators to build their own messages, symbol by symbol.
- Intended for individuals who will compose messages primarily with

#### **Text**

a keyboard.

Communicator 5 Training Cards will help you get started. They contain ideas for everyday use and stepby-step instructions for basic editing.

#### **Next Steps**

Pathways for Core First, a FREE resource, helps teach communication skills, using how-to-videos, goals grid, lesson plans and more. **http://bit.ly/TDPCF** 

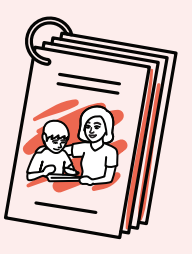